## **Changing Content Views**

Because there are several phases of developing a presentation, Venus 1500 provides several different views for you to choose from:

- **List:** This is the default view in Venus 1500 Version 4. List view lists presentations vertically in the order they were created.
- **Thumbnail:** Displays all the presentations in the Content Tab as thumbnails (tiny images). Use the "more" button when you want to view different folders.
- **Filmstrip:** Displays the presentation as a larger thumbnail. Includes the name, modified date, who it was last modified by, the size and duration. If the presentation is scheduled, this will also be noted.

**1.** Click the **Content** tab on the Hub.

**2.** Click the button for the view you want to use in The Presentation Views group.

Venus 1500 displays thumbnails of presentations using the view you selected.

- **Other Ways to Change Views:** Right-click on the presentation thumbnail, choose the view option.
- **Tip**: Filmstrip View will show if the creative piece is scheduled. See Fig. 2

## **Exercise**

• **Exercise:** Switch to Thumbnail view using the View tab on the Ribbon.

Switch back to List view by right-clicking on a thumbnail.

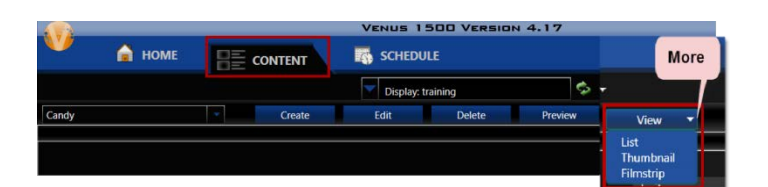

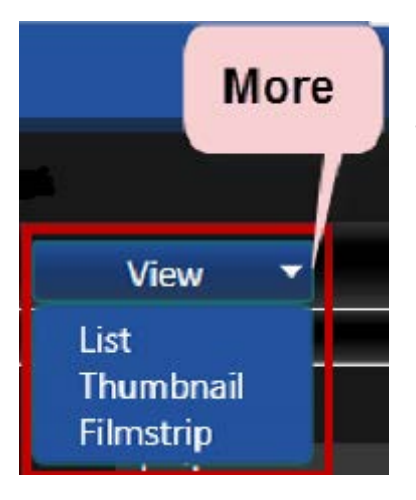

**Figure 1:** View tab on the Content Ribbon

| List View                 | Thumbnail View                |                    | <b>Filmstrip View</b>             |                                  |                                                          |
|---------------------------|-------------------------------|--------------------|-----------------------------------|----------------------------------|----------------------------------------------------------|
| THE<br>compass            |                               |                    |                                   |                                  | <b>Name</b><br>doritos<br><b>Modified</b>                |
| dak logo                  | Week of July 25<br>m and m    | 3d dollar sign     |                                   |                                  | 6/4/2012 3:04:00 PM<br>Last modified by<br>Administrator |
| $\mathbf{D}$<br>dak logo2 |                               |                    |                                   |                                  | Size<br>17.10 KB<br><b>Duration</b>                      |
| dark blue                 | alarm clock<br>aquatics       | beer               |                                   | WITSE-                           | 00:00:04<br>Scheduled                                    |
| deep sea                  | blue vibrane<br>blue sparkles | <b>Bottom Fire</b> | myr<br>Week of July 25<br>m and m | 24 hour clocks<br>3d dollar sign | ű<br>-<br>airnlane<br>Ath of july<br>5 hour energy       |

**Figure 2:** Library viewing options. Note Filmstrip View shows if creative is scheduled.